## **Completing an Inspection**

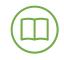

This lesson explains how to complete an inspection from the Salesforce Back Office.

Environment: Salesforce Back Office

Persona: Inspector

## View Inspections Assigned to You

- 1. Login to the Salesforce Back Office: <a href="https://dsps--uat.cs32.my.salesforce.com/">https://dsps--uat.cs32.my.salesforce.com/</a>
- 2. Navigate to the Inspections tab
- 3. Select **My Inspections** from the **View** dropdown and click **Go Note:** Click the Edit link to update the list view to display only Inspections assigned to you
- 4. Click the Number link to view the Inspection record

## Complete an Inspection

- 1. Login to the Salesforce Back Office: https://dsps--uat.cs32.my.salesforce.com/
- 2. Navigate to the Plan Review/PTO tab
- Select Elevators and Conveyances from the View dropdown and click Go Note: The applications should be sorted by date of submission
- 4. Click the **Permit** link to view the Plan Review record
- 5. The Plan Review record screen displays. Click the Equipments quick link
- 6. The screen scrolls to the Equipments section. Click the Number link for the Equipment record
- The Equipment record screen displays. Hover over the Permits quick link and click the Permit number link
- 8. The **Plan Review** record screen displays. Hover over the **Inspections** quick link and click the **Inspection** number link
  - **Note:** The Permit is in the Submitted, Pending Inspection status
- 9. The Inspection record screen displays. Click Checklist at the top of the record

**Note:** The **Type** and **Checklist Type** fields are automatically populated based on the application type. Update these files, if needed, by clicking **Edit** 

**Note:** Only the Inspection Owner can complete the checklist. Verify the Inspection Owner in the **System Information** section of the Inspection record

Note: You can click the Inspection Checklist URL link to view the related checklist document

- 10. The Checklist screen displays. Complete the checklist questions
- 11. Click Save
- 12. The Inspection record screen displays. Click Edit
  - a. Select the required inspection status from the **Status** dropdown.

**Note:** When an inspection is passed, the **Permit** status automatically updates to Active **Note:** When an inspection is denied, a Re-Inspection record is automatically created on the initial Inspection record

- b. Enter the correct date in the **Inspection Completed Date** field **Note:** Enter all available information
- 13. Click Save
- 14. The **Inspection** record screen displays

\*If the initial Inspection is failed, a Re-Inspection record is automatically created on the initial inspection record\*.

- 1. Navigate to the **Inspection** record
- 2. Hover over the **Re-Inspections** quick link and click the **Number** link
- 3. The Inspection record screen displays. Click Checklist at the top of the record
- 4. The Checklist screen displays. Complete the checklist questions
- 5. Click Save
- 6. The Inspection record screen displays. Click Edit
  - a. Select **Approved** from the **Status** dropdown.
- 7. Click Save

**Note:** Any applicable fees should be manually added. Refer to the **Charge an Inspection** fee above